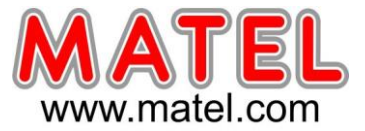

## **DESCRIPTION**

L'écran Type 4 est un écran autonome que vous pouvez déplacer, il permet de mettre en valeur une vitrine ou une surface de vente.

L'écran peut également être fixé comme un bandeau à l'aide de brides spécifiques ou de barres de suspension.

Ce produit est uniquement fait pour des applications intérieures

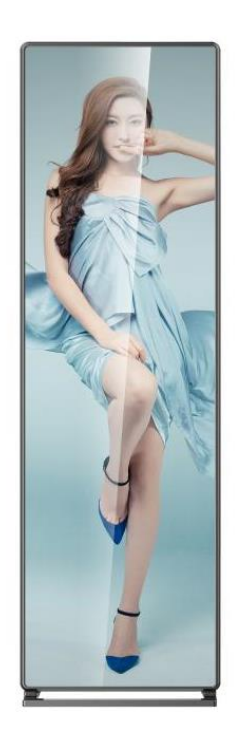

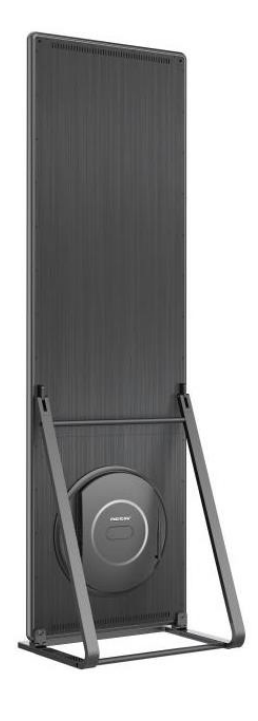

# **CARACTERISTIQUES TECHNIQUES**

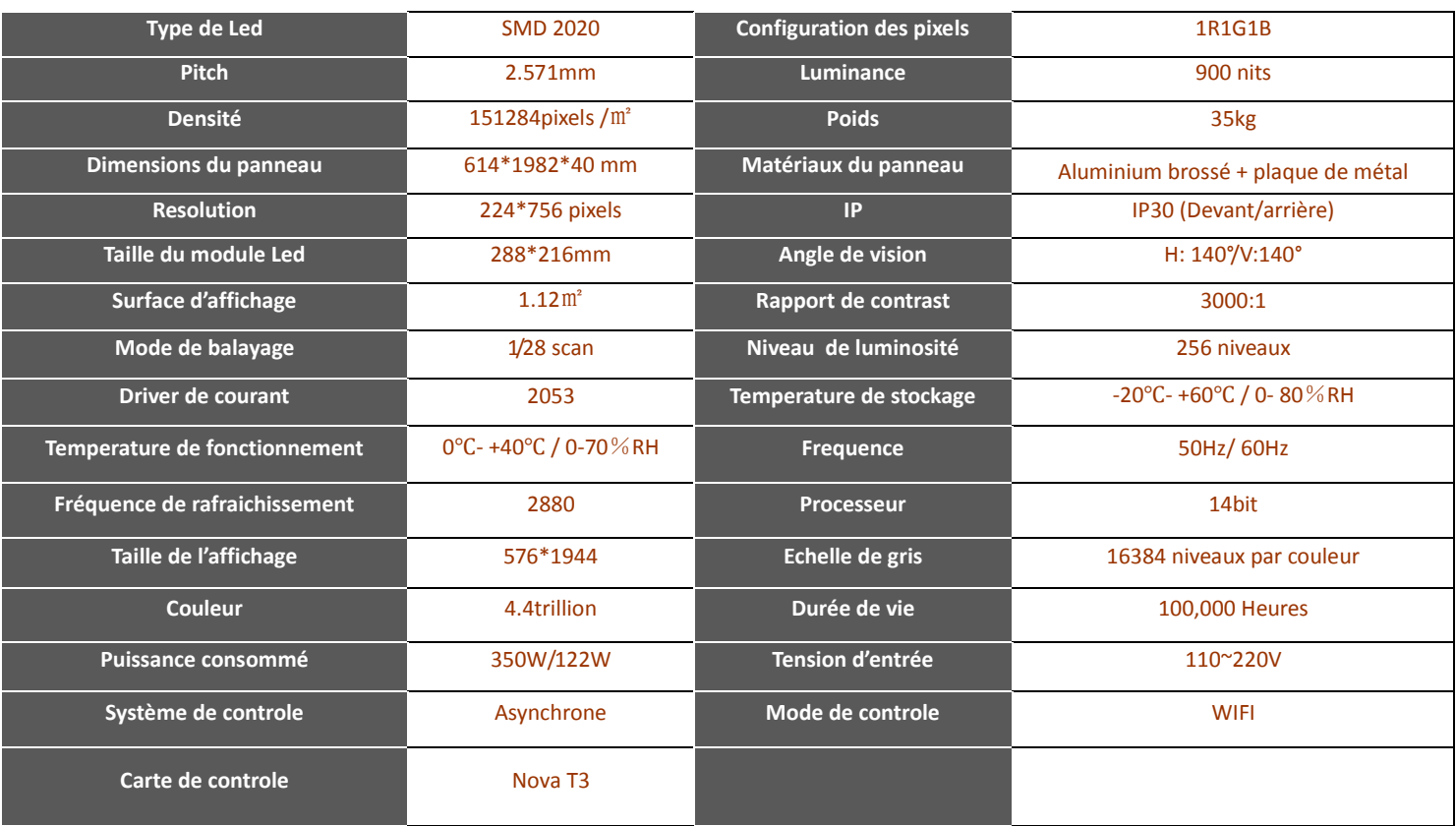

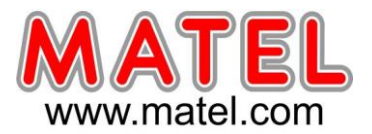

# **DIMENSIONS**

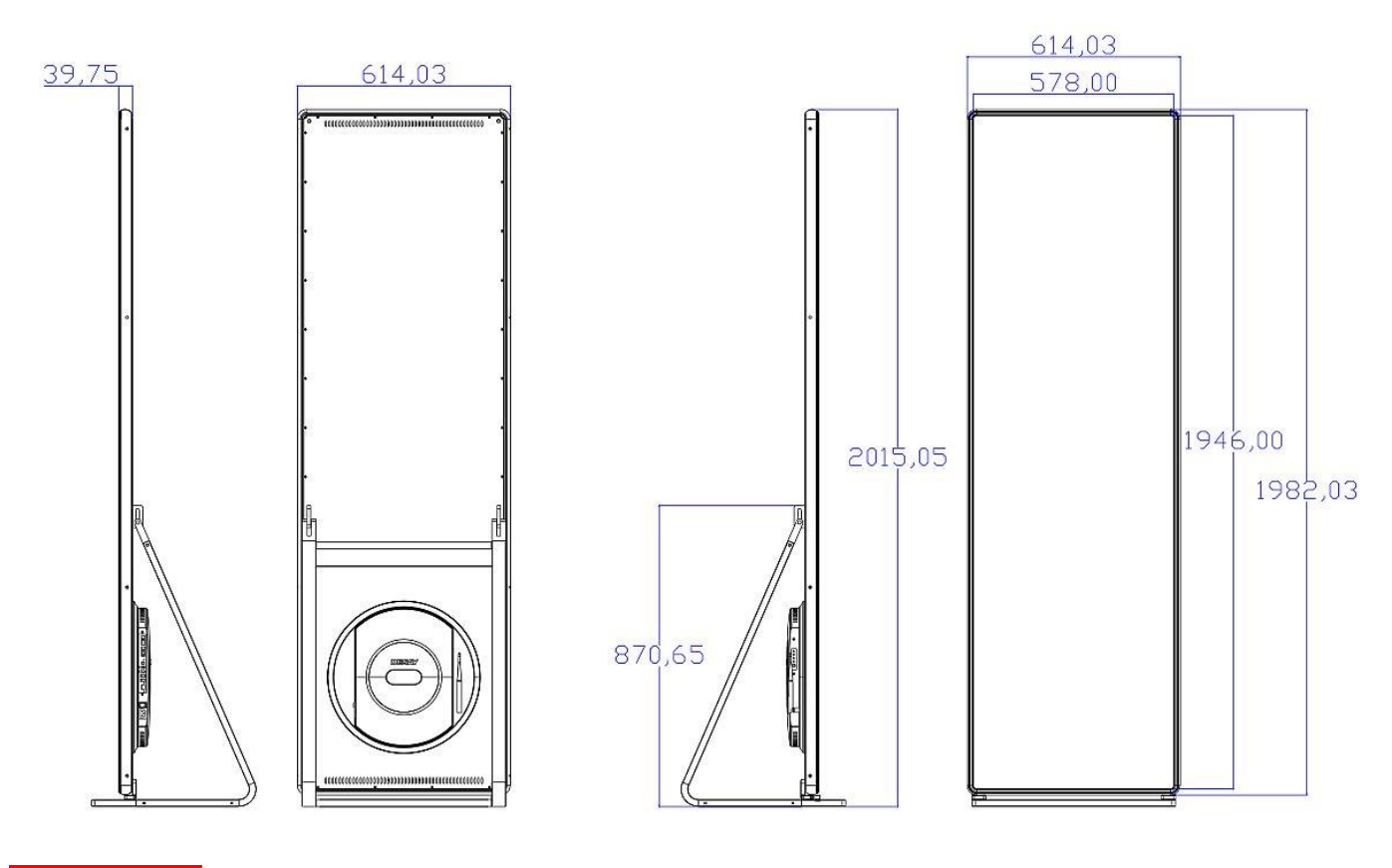

**INSTALLATION**

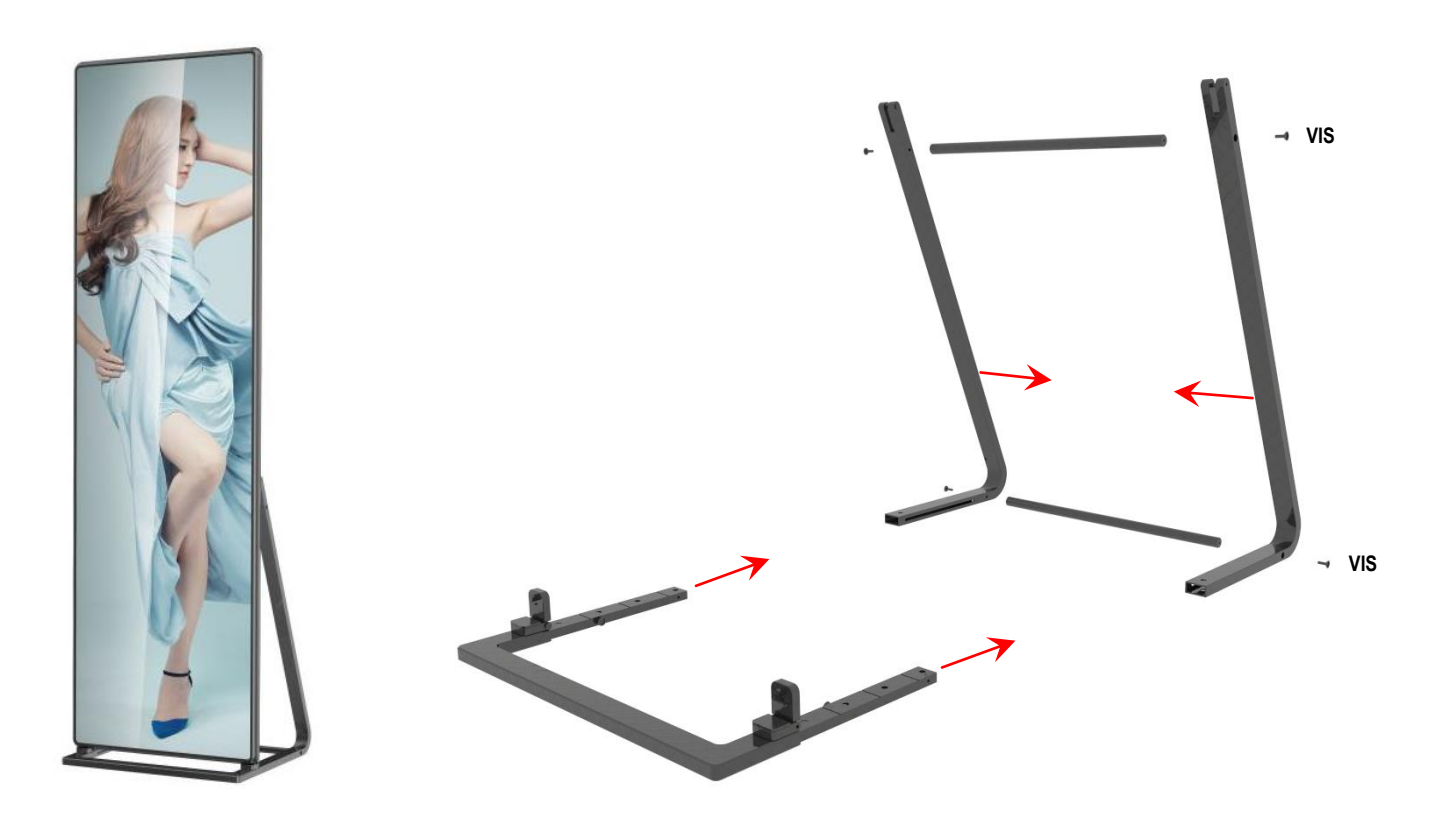

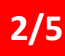

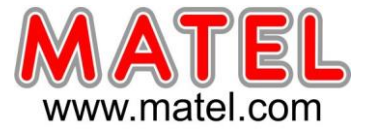

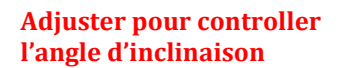

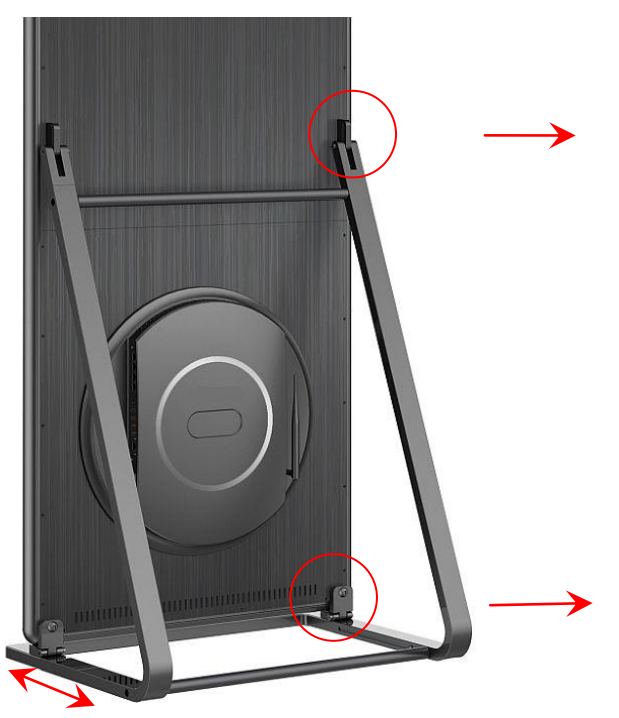

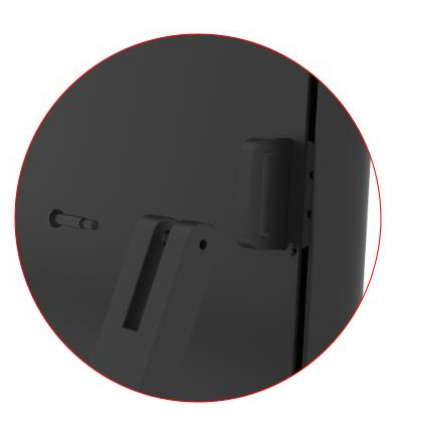

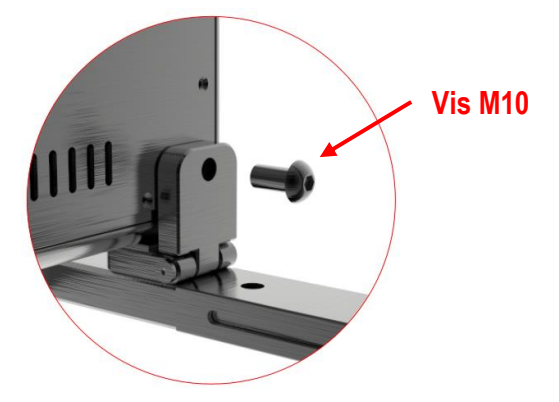

## **Positionnement en bandeau**

## **(Accessoires sur demande)**

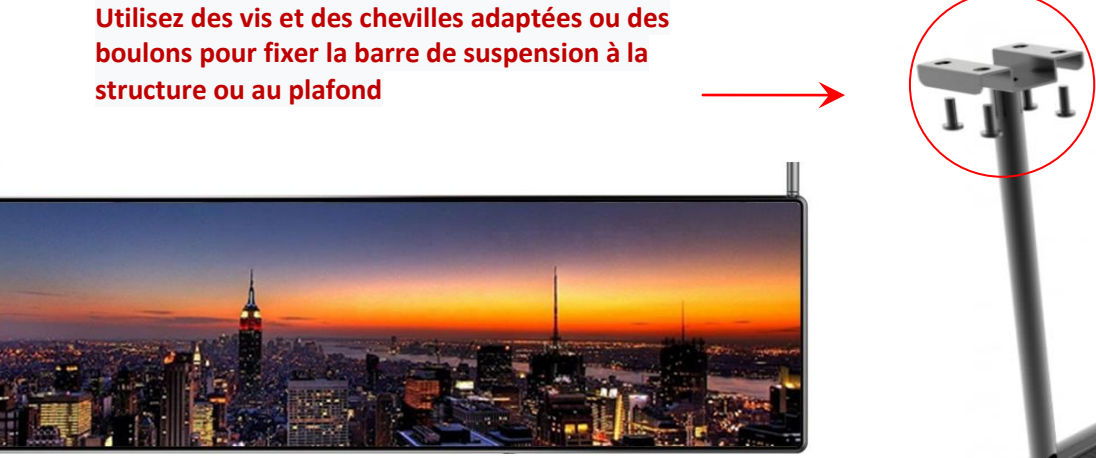

**Utiliser une vis M10 pour fixer la barre de suspension**

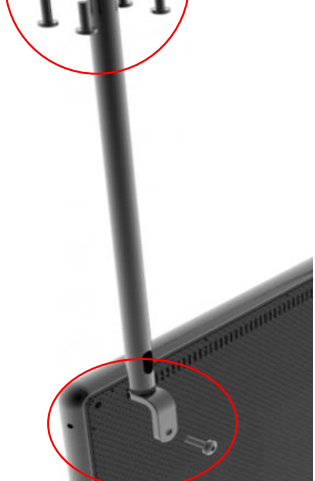

# *Mai 2021* **ECRAN LED TYPE 4**  $\circ$  mammammammammammam

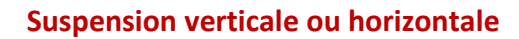

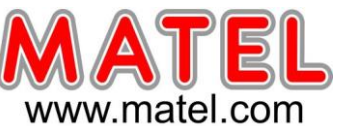

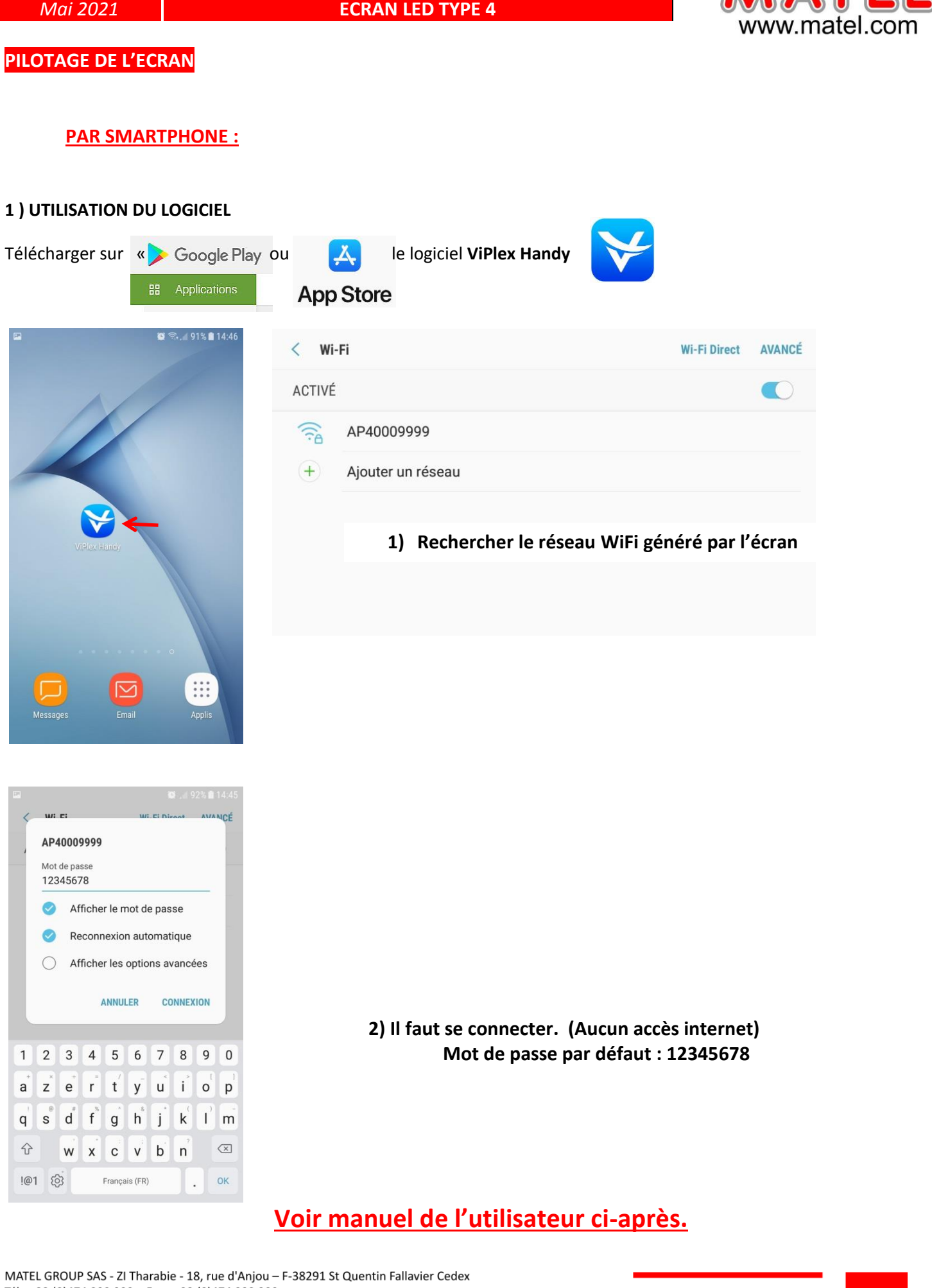

Tél: +33 (0)474 999 999 - Fax: +33 (0)474 999 900 Email: technique@matel.fr SIRET: 339 827 834 00054 - APE 4669A - RCS 339 827 834 Vienne - Siège social: Saint Quentin Fallavier. MATEL se réserve le droit d'apporter toutes modifications techniques sur ses produits sans préavis.

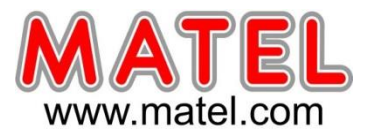

# ViPlex Handy

Logiciel de gestion d'écran basé sur LAN ViPlex Handy

V3.0.3

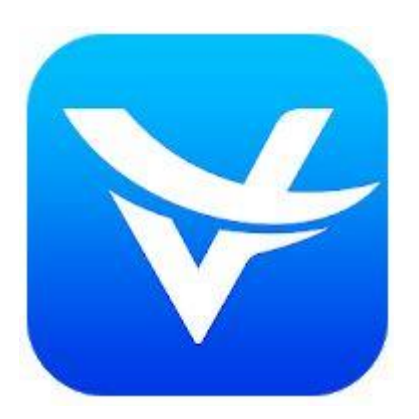

# **Manuel de l'utilisateur**

# <span id="page-6-0"></span>**Sommaire**

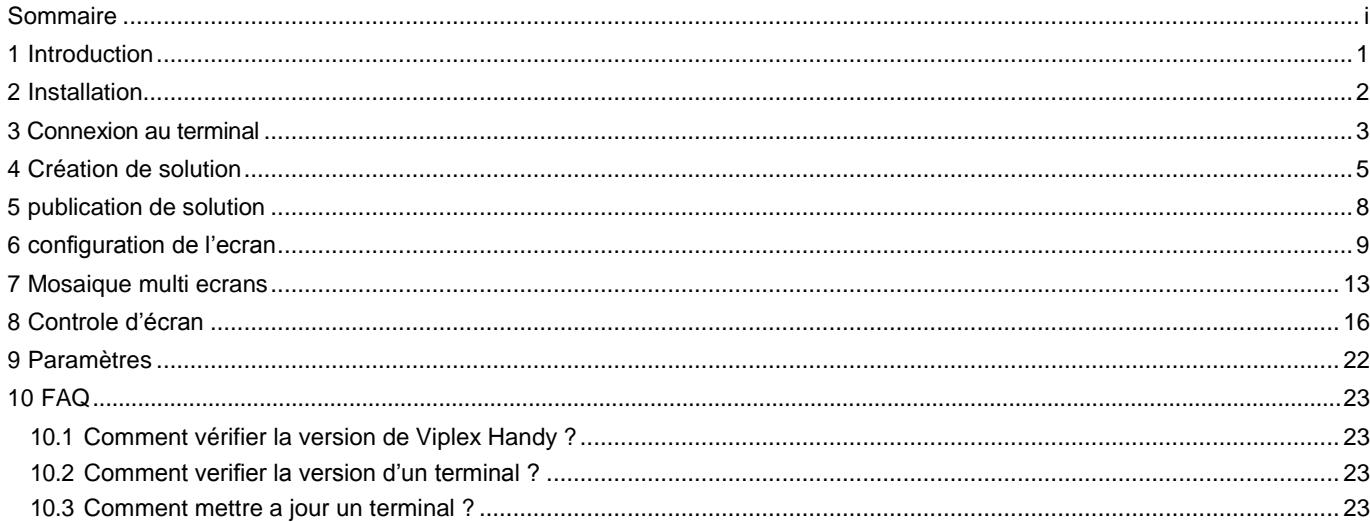

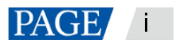

# **1 Introduction**

ViPlex Handy est une application de gestion d'écran basée sur LAN pour Android et iOS, qui vous permet de gérer divers terminaux tels que les lecteurs multimédias de la série Taurus et le lecteur multimédia de trafic JT100.

### **Caracteristiques:**

- Interface utilisateur conviviale: la conception de l'interface utilisateur se concentre entièrement sur les habitudes des utilisateurs.
- Facile à utiliser: les terminaux peuvent être connectés et facilement accessibles via des réseaux sans fil.
- Lecture synchrone: permet de lire le même contenu sur différents écrans de manière synchrone.
- Réglage intelligent de la luminosité: permet un réglage automatique et programmé de la luminosité.
- Fonctionnalité double Wi-Fi: prend en charge les points d'accès Wi-Fi et Wi-Fi Sta.
- Connexion 4G: les terminaux avec modules 4G prennent en charge les réseaux mobiles.
- Dual-mode (synchrone et asynchrone): vous permet de définir le mode de sortie vidéo.
- Auto fit to screen: Capable de redimensionner le contenu pour l'adapter automatiquement à l'écran.

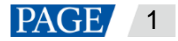

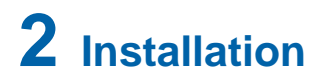

# **Téléchargement de ViPlex Handy**

Scannez le code QR ci-dessous pour télécharger ViPlex Handy pour Android ou iOS.

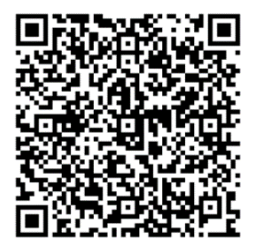

# **Installation de ViPlex Handy**

Exécutez le fichier d'installation et terminez l'installation en suivant les instructions à l'écran.

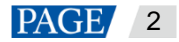

# **3 Connexion au terminal**

## **Procédure**

Ce chapitre prend le Taurus comme exemple pour présenter comment se connecter au Wi-Fi AP et se connecter aux terminaux avec ViPlex Handy.

# **Mode opératoire**

**Etape 1**: Ouvrir ViPlex Handy.

Figure 3-1 liste des ecrans

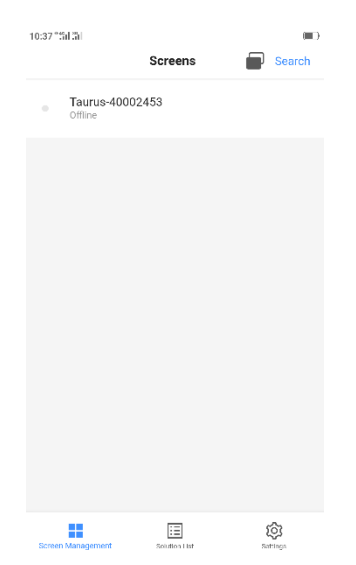

**Étape 2** : En haut à droite, appuyez sur « **Search** ». Lisez les instructions à l'écran, puis appuyez sur « **Next** ». L'écran WLAN s'affiche

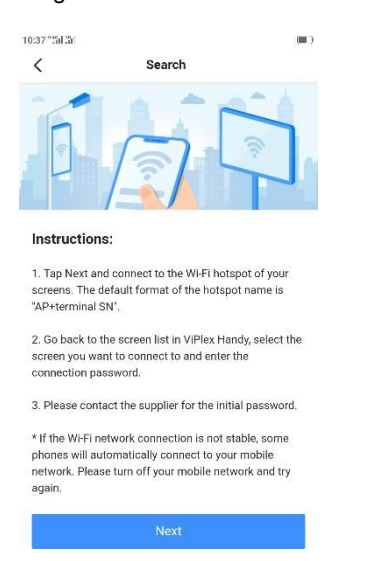

. Figure 3-2 Recherche des ecrans

**Etape 3** : Connectez-vous au point d'accès Wi-Fi du Taurus

Le SSID par défaut est "AP + 8 derniers chiffres du SN" et le mot de passe par défaut est "12345678".

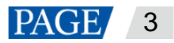

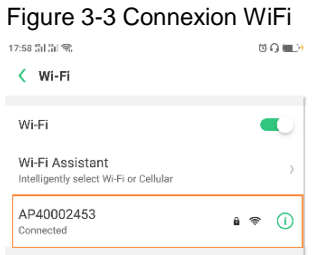

- **Etape 4**: Revenez à ViPlex Handy. Actualisez la liste des écrans et effectuez les opérations appropriées en fonction de l'état du Taurus.
- ViPlex Handy détecte automatiquement le Taurus et actualise la liste des écrans. Vous pouvez également faire glisser votre doigt vers le bas pour actualiser manuellement la liste des écrans.
	- : Indique que le Taurus est en ligne et que vous pouvez vous y connecter. Passez à l'étape 5.
	- : Indique que le Taurus est hors ligne et que vous ne pouvez pas vous y connecter.

Figure 3-4 Liste des écrans

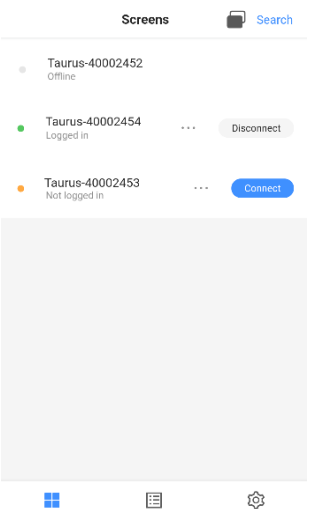

**Etape 5** : Appuyez sur « **Connect** » à côté d'un nom d'écran.

**Etape 6** : Entrez le mot de passe (par défaut "123456") et pour l'utilisateur "admin", puis appuyez sur OK.

Une fois la connexion réussie, «  $\bullet$  » s'affiche. ViPlex Handy enregistre automatiquement les informations du compte.

# **Mode opératoire.**

- Après une connexion réussie, si le mot de passe est vérifié comme un mot de passe faible, une invite s'affiche, vous rappelant de changer le mot de passe. Effectuez l'une des opérations suivantes:
	- Appuyez sur Ignorer une fois si vous ne souhaitez pas modifier le mot de passe.
	- Appuyez sur Modifier le mot de passe pour modifier le mot de passe de l'écran et le mot de passe du point d'accès.
	- Quand le Taurus est en ligne, appuyer sur: (\*\*\*) pour effectuer les opérations suivantes :
		- − Appuyer « Connect »: pour vous connecter au Taurus.
		- − Mot de passe oublié: effacez le mot de passe de connexion du terminal automatiquement enregistré par le système. (Cette option ne s'affiche que lorsque le terminal s'est connecté avec succès.)
	- Une fois la connexion réussie, appuyez sur  $(**)$  pour effectuer les opérations suivantes:
		- Disconnect : appuyez pour vous déconnecter du Taurus.
		- Rename: appuyez pour changer le nom d'écran.

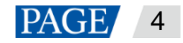

# **3 Création de solutions**

# **Notice**

Pour modifier, publier et lire des solutions normalement, définissez à l'avance les paramètres suivants sur iOS 11.0 ou version ultérieure.

- Photos: Paramètres> Photos> Télécharger et conserver les originaux
- Appareil photo: Paramètres> Appareil photo> Formats> Le plus compatible

# **Mode opératoire**

**Etape 1:** sur la page "liste des solutions, appuyer sur  $+$  pour ajouter une solution

Figure 4-1 Solution list (Liste des solutions)

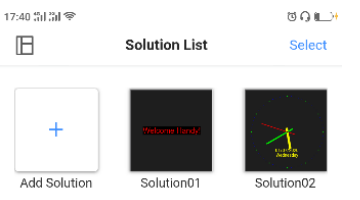

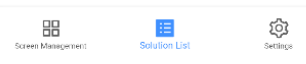

**Etape 2** : Définissez un nom et une résolution pour la solution. Choisissez un modèle

et appuyez sur OK.

Vous pouvez utiliser un modèle système ou personnaliser un modèle.

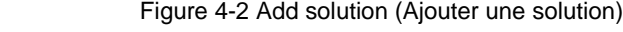

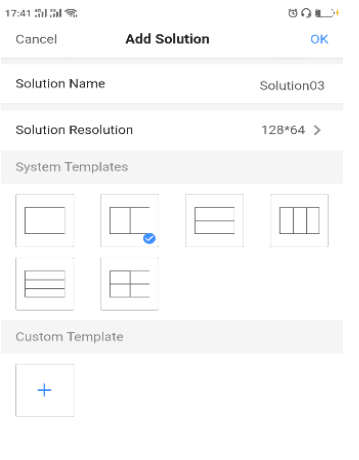

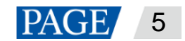

**Etape 3**: Sur la page Liste des solutions, appuyez sur une solution pour accéder à la page de modification de la solution.

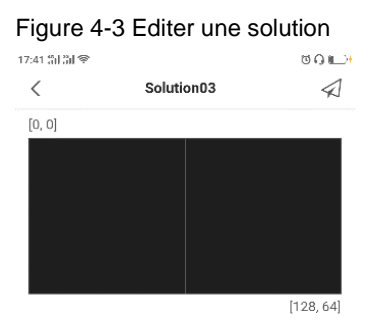

**Etape 4:** Appuyez n'importe où dans une zone de la mise en page de la solution pour accéder à la fenêtre d'édition de cette zone, comme illustré à la Figure 4-4. Comme le montre la figure 4-3, la solution comporte deux zones. Si vous souhaitez modifier celle de gauche, appuyez n'importe où dans la zone de gauche.

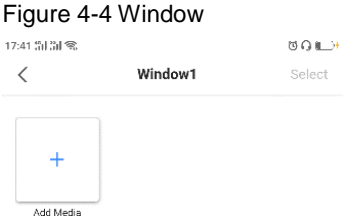

<span id="page-12-0"></span>Etape 5 Appuyer + pour ajouter des medias. Le type media supporté par ViPlex Handy sont indiqués [Table](#page-12-0) 4-1.

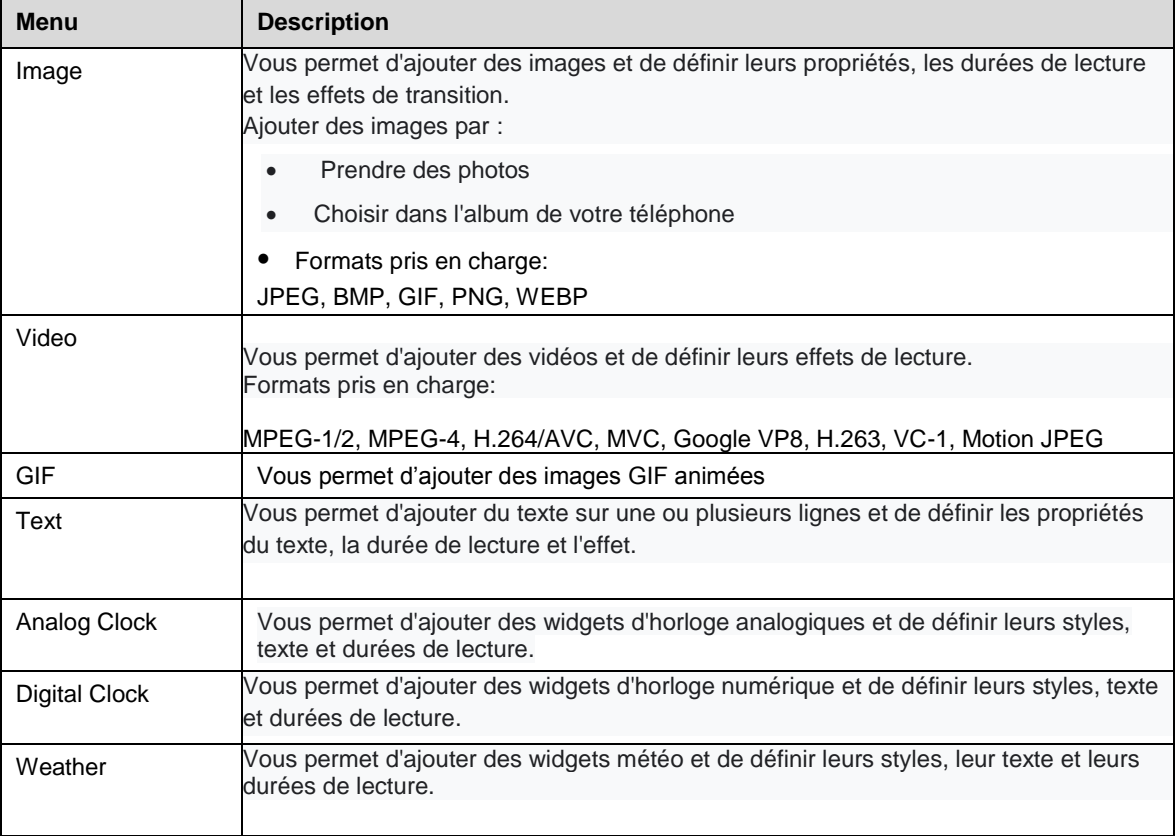

Table 4-1 Type de media.

**Etape 6**: Définissez les propriétés du support, puis appuyez sur OK.

Les propriétés des différents types de supports varient. La Figure 4-5 montre les propriétés d'une horloge analogique.

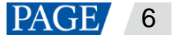

## Figure 4-5 Proprieté d'une Horloge analogique

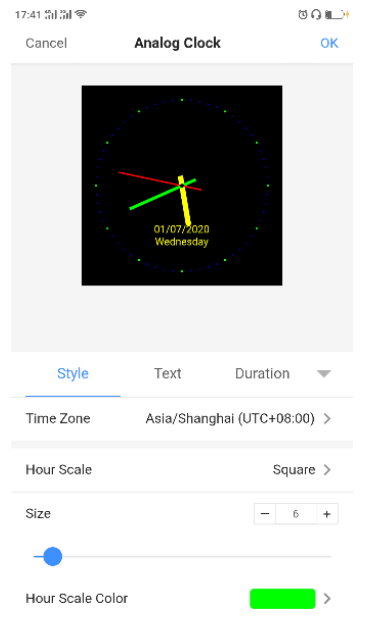

Etape 7: Une fois le media ajouté avec succès, toucher *(pour revenir à la page d'édition de la solution*.

Plusieurs éléments multimédias peuvent être ajoutés simultanément. Les éléments multimédias sont lus dans l'ordre de l'avant vers l'arrière. Vous pouvez faire glisser un élément multimédia pour modifier son ordre de lecture.

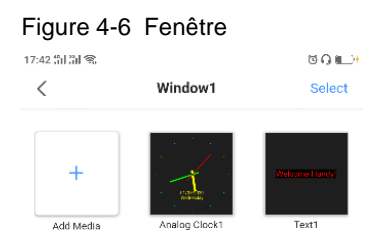

**Etape 8** : Si la solution contient:

- Plusieurs zones, répétez les étapes 4 à 7 pour modifier toutes les zones de la solution.
- Une zone, passez à l'étape 9.

Etape 9 :: Une fois l'édition de la solution terminée, sélectionnez un ou plusieurs terminaux, puis appuyez sur  $\triangleleft$  Publier.

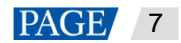

# **4 Publication de solutions**

# **Prérequis.**

Vous êtes connecté aux terminaux correspondants.

Une fois la modification de la solution terminée, appuyez sur  $\triangleleft$  pour publier la solution. Pour plus de détails, voir chapitre 3 « Création de solutions ». Dans d'autres situations, procédez comme suit pour publier une solution.

## **Mode opératoire**

**Etape 1** : Sur la page, **Solutions List,** appuyer sur **Select**.

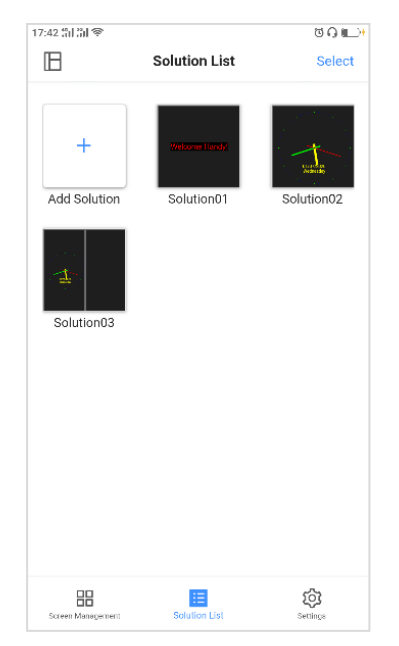

**Etape 2**: Selectionnez la solution à publier.

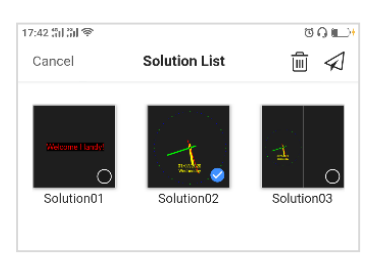

Etape 3 Appuyez  $\triangleleft$ , sélectionnez un ou plusieurs terminaux, puis appuyez sur Publish.

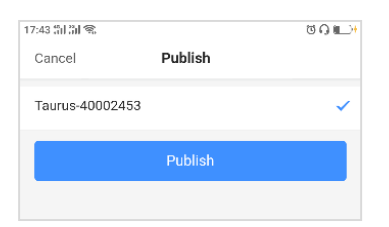

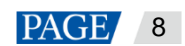

# **5 Configuration d'écran**

Pour que le contenu d'un écran s'affiche correctement, après avoir configuré le système de contrôle d'affichage à LED, vous devez configurer l'écran pour connecter les cartes de réception de manière logique.

# **Prérequis**

- Vous vous êtes connecté aux terminaux
- Cette fonction est disponible lorsque le système est en mode de configuration d'écran.

Comme le montre la [Figure 6-1, s](#page-15-0)ur la page « **Settings »**, selectionner « **Screen Configuration Mode »** en face de « **Select Mode »**.

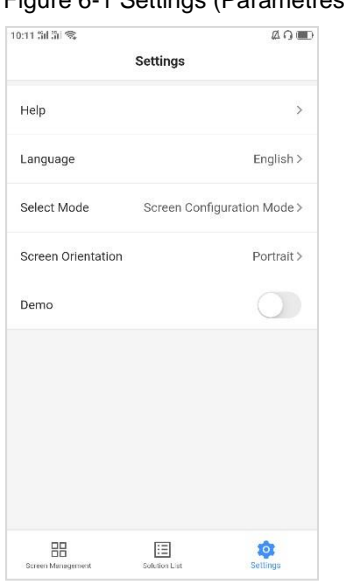

# <span id="page-15-0"></span>Figure 6-1 Settings (Parametres)

# **Mode opératoire**

**Etape 1**: Dans la liste des écrans, appuyez sur un nom de terminal.

La page de gestion d'écran s'affiche.

**Etape 2**: Choisir " **Screen Configuration**".

La page " **Screen Configuration "** s'affiche.

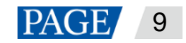

#### Figure 6-2 Screen configuration (configuration d'écran)

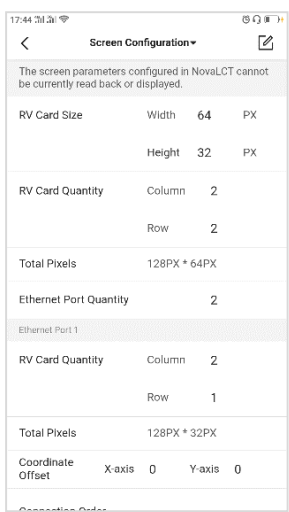

# Etape 3: Toucher

**Etape 4** : Lors de la réception des paramètres de la carte, définissez la capacité de chargement par carte de réception et les colonnes et rangées des cartes de réception, puis appuyez sur « **Next »**.

Comme le montre la [Figure 6-3, l](#page-16-0)a capacité de chargement par carte de réception est de 64 x 32 pixels et il y a deux lignes et deux colonnes de cartes de réception.

#### Figure 6-3 Paramètre des cartes de réception.

<span id="page-16-0"></span>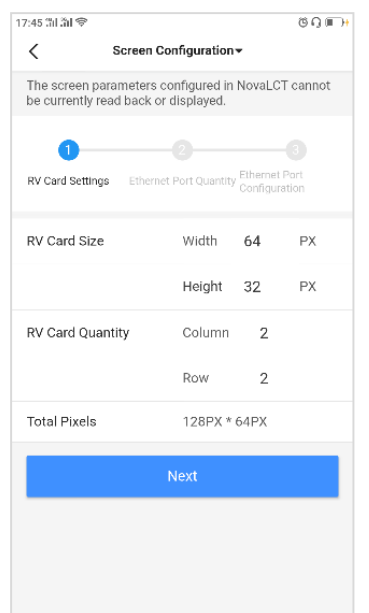

**Etape 5**: Pendant les paramètres de quantité de ports Ethernet, définissez le nombre de ports Ethernet utilisés pour charger l'écran, puis appuyez sur « Next ».

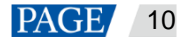

## Figure 6-4 Quantité de port Ethernet.

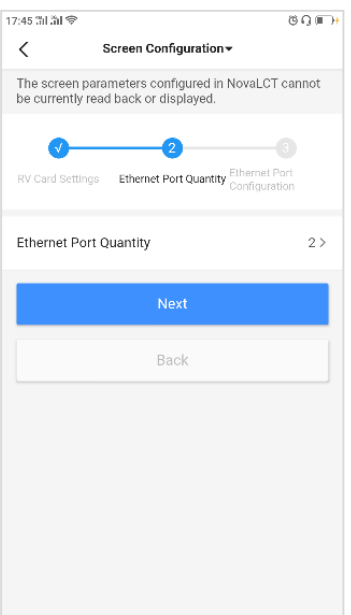

**Etape 6** : Lors de la configuration du port Ethernet, définissez le nombre de cartes de réception chargées par chaque port Ethernet, le décalage d'image et l'ordre de connexion des cartes de réception (connexion order).

Comme le montre l[a Figure 6-5 e](#page-17-0)t la [Figure 6-6, l](#page--1-2)es ports Ethernet 1 et 2 chargent chacun deux colonnes et une rangée de cartes de réception, la sortie d'image par le port Ethernet 1 n'a pas de décalage et le décalage vertical de la sortie d'image par le port Ethernet 2 correspond à 32 pixels.

<span id="page-17-0"></span>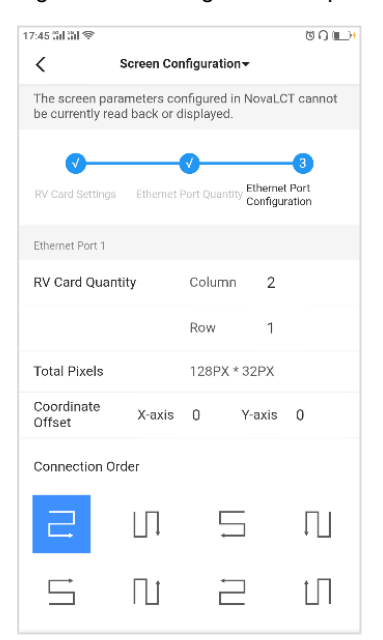

Figure 6-5 : Configuration du port Ethernet 1

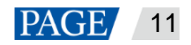

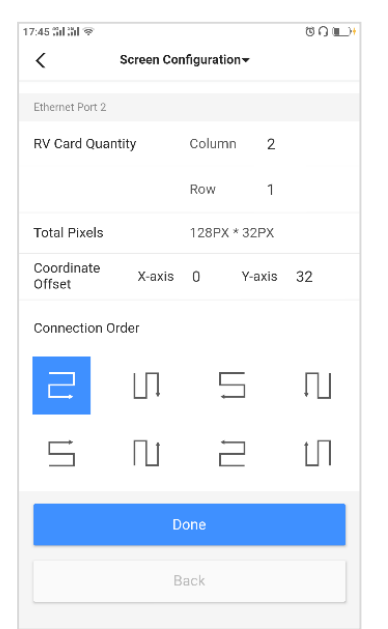

### Figure 6-6 : Configuration du port Ethernet 2

**Etape 7**: appuyer sur « **Done »** pour terminer la configuration d'écran.

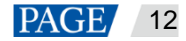

# **6 Mosaïque multi-ecrans**

La mosaïque multi-écrans est disponible en mode de configuration d'écran.

Cette fonction permet à plusieurs écrans avec la même spécification d'être reliés pour la mosaïque d'images. Les écrans peuvent être reliés horizontalement de gauche à droite uniquement.

# **Prérequis**

 La connexion matérielle est effectuée. Par exemple, raccordez trois unités T6 et utilisez une source vidéo externe, comme illustré à la [Figure 7-1.](#page-19-0)

Figure 7-1 Exemple de connexion des écrans.

<span id="page-19-0"></span>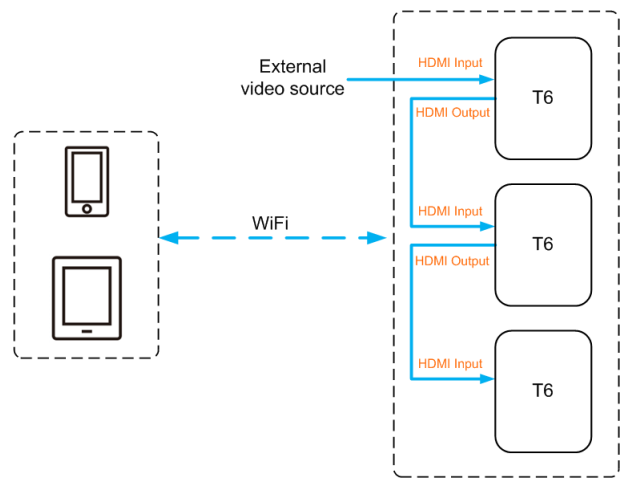

- Vous vous êtes connecté aux terminaux correspondants.
- Cette fonction est disponible lorsque le système est en mode de configuration d'écran.

Comme le montre la figure [Figure 7-2, s](#page-19-1)ur la page « **Settings »**, selectionnez « **Screen Configuration Mode »** en face de « **Select Mode »**.

<span id="page-19-1"></span>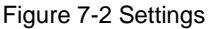

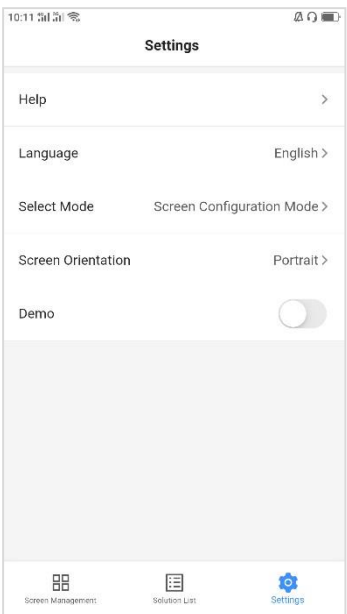

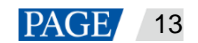

# **Mode opératoire**

**Etape 1**: Sur la page "Screens", touchez **en** en a haut à droite.

Figure 7-3 Gestion d'ecran.

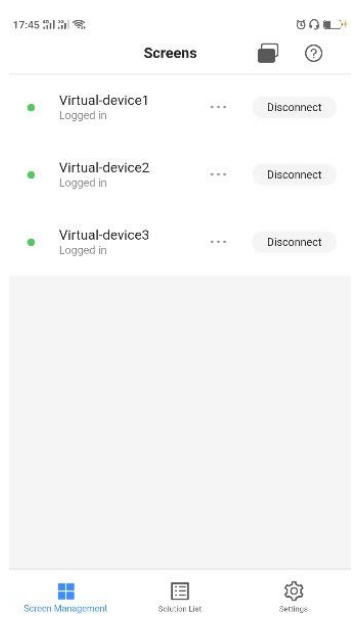

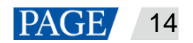

**Etape 2** : Entrez une résolution chargée par une unité and touchez "**Query"** pour rechercher des écrans.

Les terminaux en ligne et les terminaux hors ligne avec des commandes en mosaïque correspondant à votre requête seront affichés.

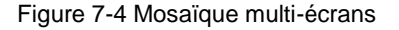

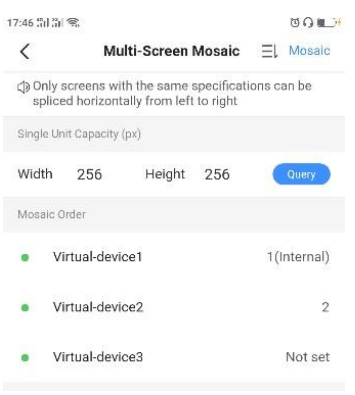

**Etape 3** : (Falcultatif) Touchez  $=$   $\vdash$  pour trier les terminaux par ordre croissant de mosaïque.

**Etape 4**: Touchez " **Mosaic"** pour accèder à la page « **Mosaic Settings »**.

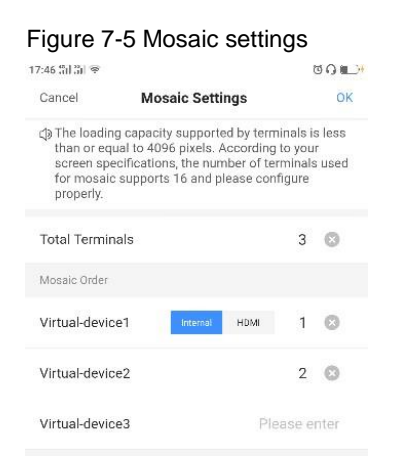

**Etape 5**: Définissez le nombre d'écrans utilisés pour la mosaïque.

Le nombre d'écrans ne peut pas être supérieur à la valeur de l'entier «largeur de la source vidéo / largeur de la capacité de chargement d'un terminal».

**Etape 6** : Définissez l'ordre de la mosaïque.

**Etape 7** : Réglez la source vidéo du premier écran sur la source interne ou HDMI.

Etape 8 : (Optionnel) Touchez **De pour supprimer le numéro de séquence d'un écran, et cet écran ne sera pas utilisé pour la mosaïque. Etape 9** : Touchez **OK**.

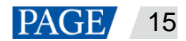

# **7 Contrôle d'ecran**

Les utilisateurs peuvent contrôler à distance les écrans en temps réel ou comme prévu et configurer la synchronisation de l'heure pour les écrans.

# **Prérequis**

Vous vous êtes connecté aux terminal correspondant.

# **Mode opératoire**

**Etape 1**: Appuyez sur un nom de terminal pour accéder au menu de fonctions de Gestion d'écran.3 « Screen management », Comme illustré à la Figure 8-1.

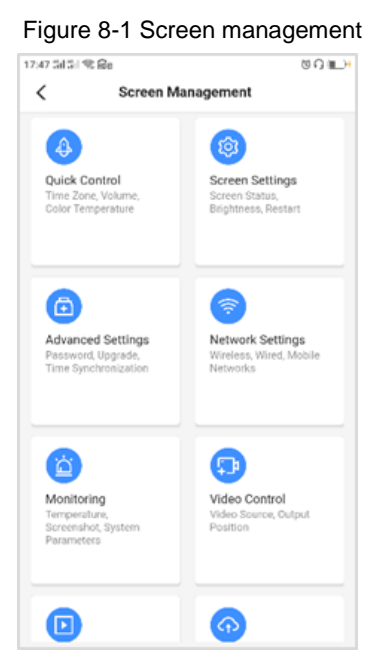

**Step 2** Touchez l'icone d'une fonction pour accéder à sa page de fonction.

La decription de chaque fonction est donnée sur le tableau [8-1.](#page-22-0)

<span id="page-22-0"></span>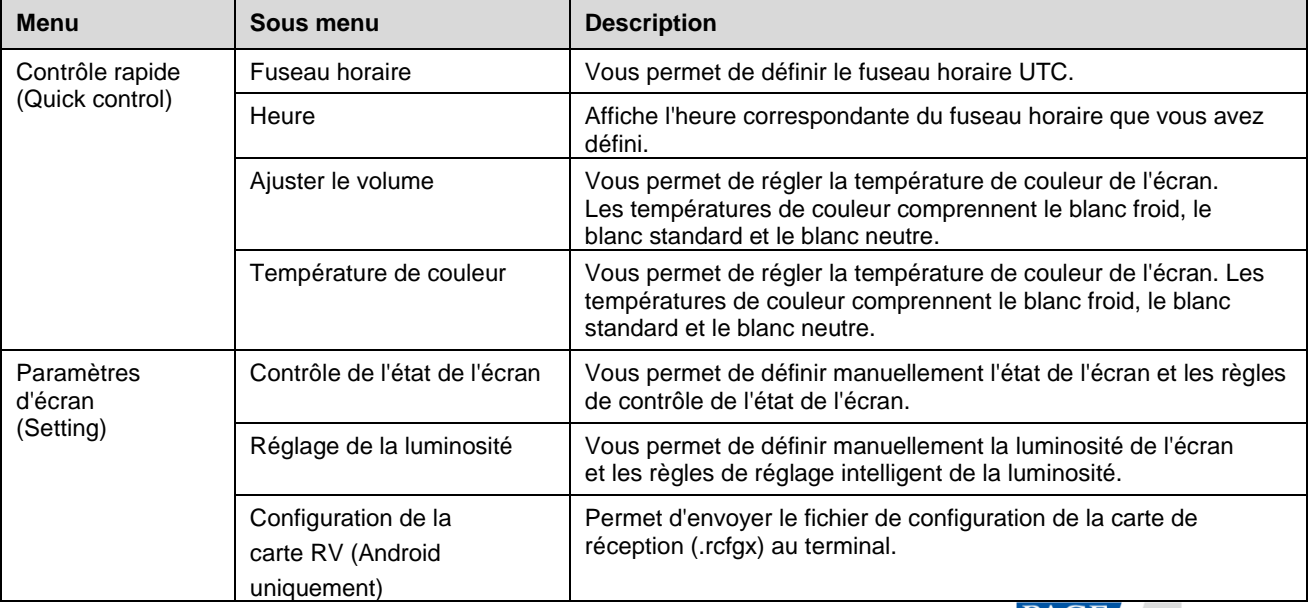

Tableau 8-1 Description des fonctions

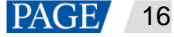

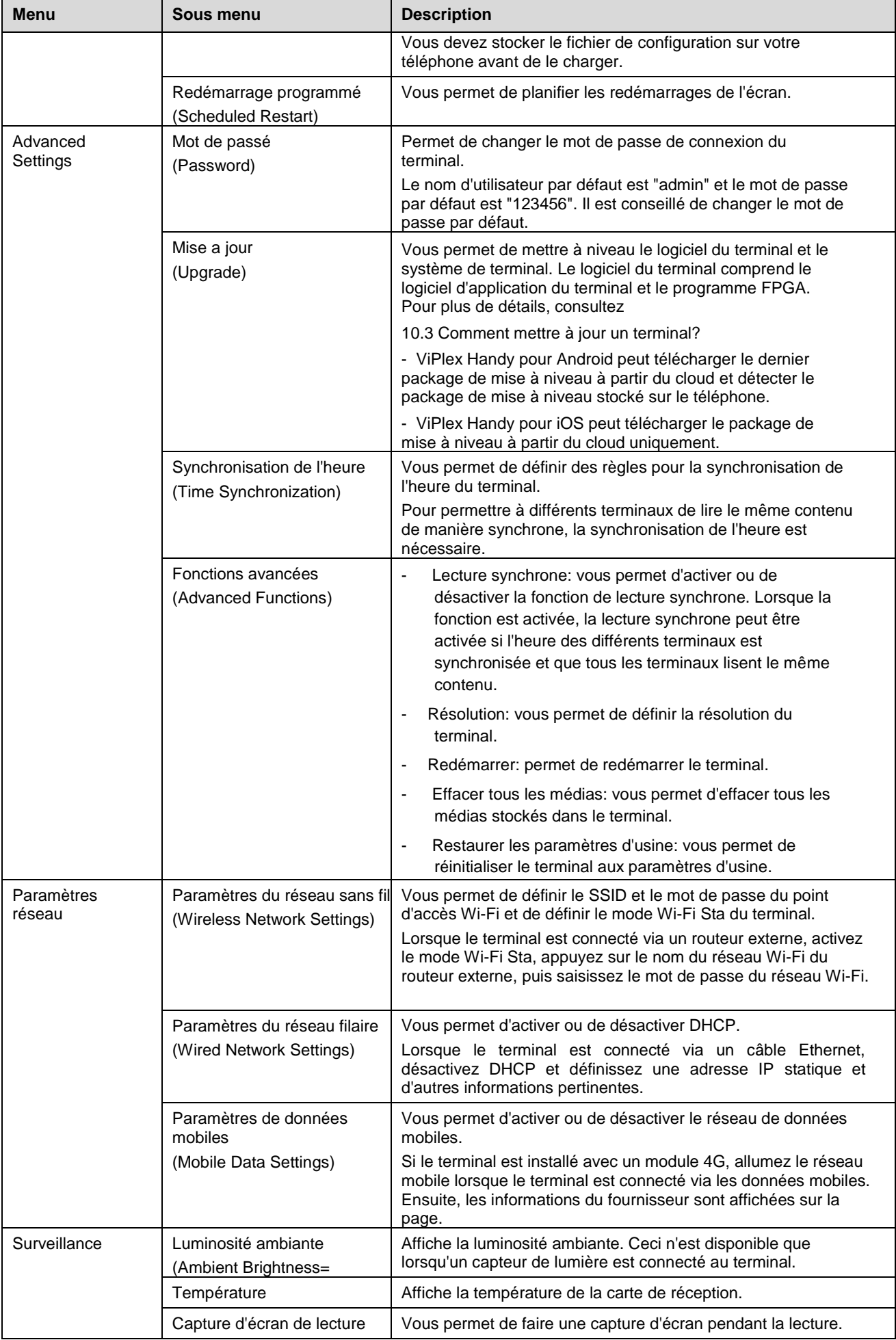

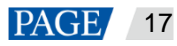

#### Logiciel de gestion d'écran basé sur LAN ViPlex Handy Manuel de l'utilisateur

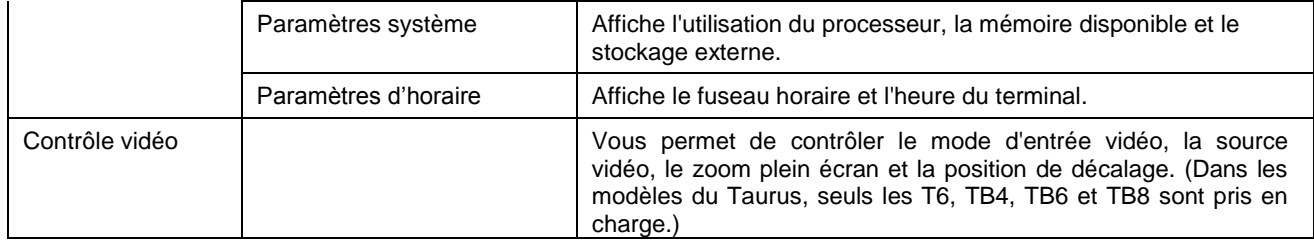

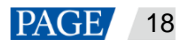

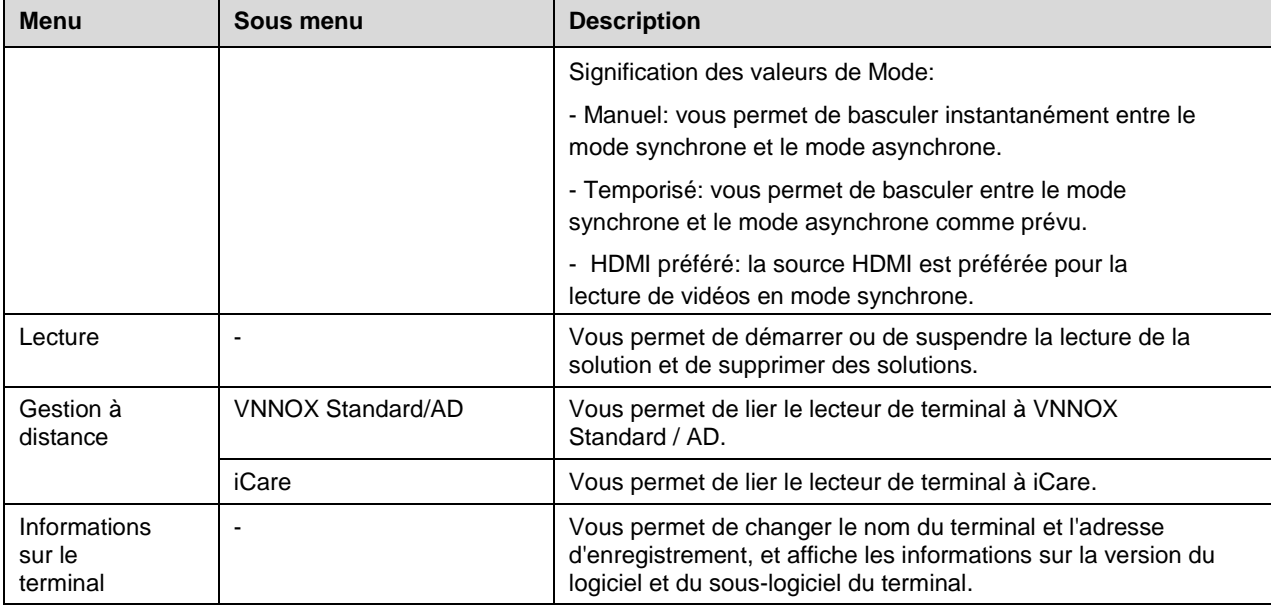

**Etape 3**: Procédez comme suit si nécessaire.

 Aller a **Screen Settings** > **Brightness Control**. Pendant les réglages de réglage intelligent de la luminosité, définissez les paramètres de réglage automatique de la luminosité si **Auto Brightness Adjustment** est selectionné. Dans la plage de temps que vous avez définie, la luminosité de l'écran change automatiquement en fonction du tableau des paramètres de réglage automatique de la luminosité.

Figure 8-2 Règles de réglage automatique de la luminosité

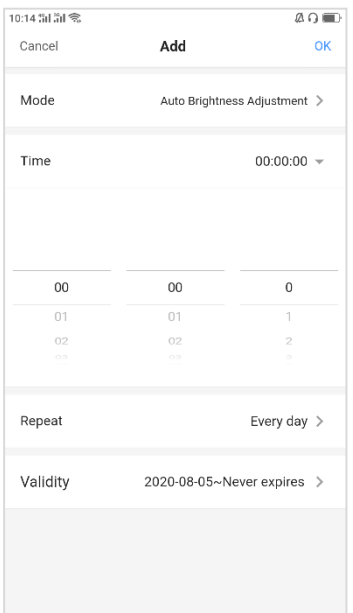

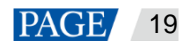

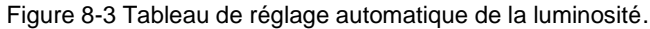

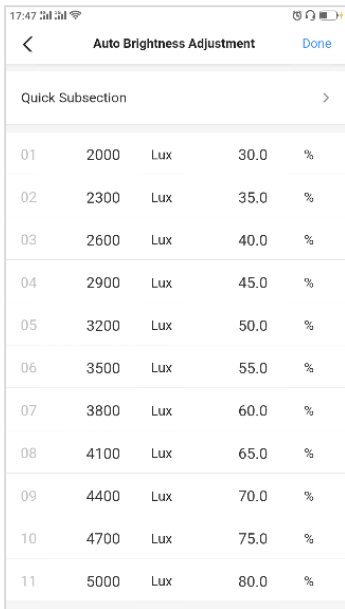

- Aller a **Advanced Settings** > **Time Synchronization**. Sélectionnez un mode de synchronisation de l'heure et configurez les paramètres pertinents, puis toucher **Done**.
- Synchronisation de l'heure NTP: sélectionnez un serveur NTP comme référence de temps.

Figure 8-4 Synchronisation de l'heure NTP

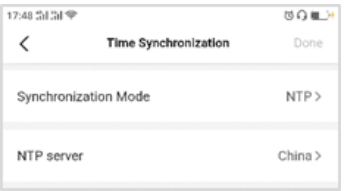

 Synchronisation de l'heure RF: définissez un ID de groupe et définissez le terminal actuel comme appareil maître ou appareil esclave. Pour synchroniser l'heure du périphérique maître avec un serveur NTP, activez « Auto Time Synchronization » et définissez un serveur NTP.

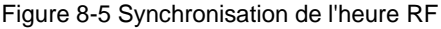

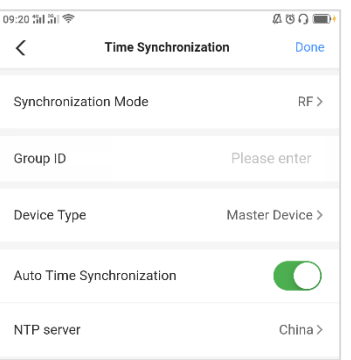

 Gestion à distance: connectez-vous à VNNOX Standard / AD et iCare. Les informations d'authentification sont requises lors de la configuration, comme illustré dans la Figure 8-6 et la Figure 8-7.

> Pour afficher les informations d'authentification, connectez-vous à VNNOX (www.vnnox.com) et choisissez **&** > **Player Authentication** sur la page d'accueil de la plateforme cloud.

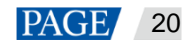

## Figure 8-6 Liaison à la norme VNNOX / AD

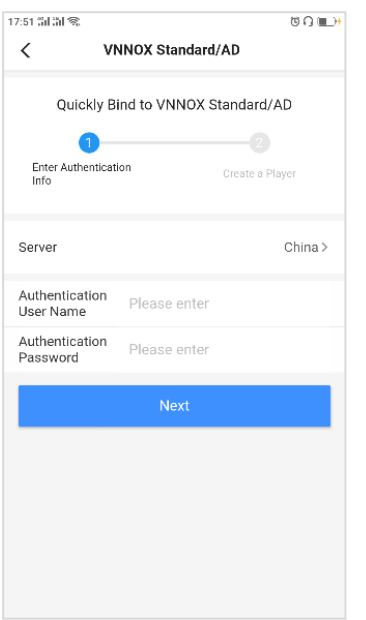

## Figure 8-7 Liaison à iCare

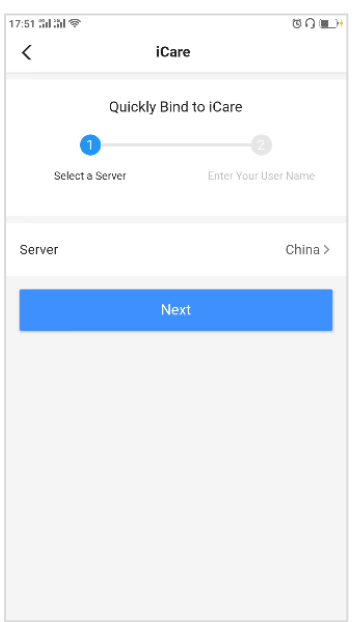

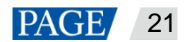

# **8 Paramètres**

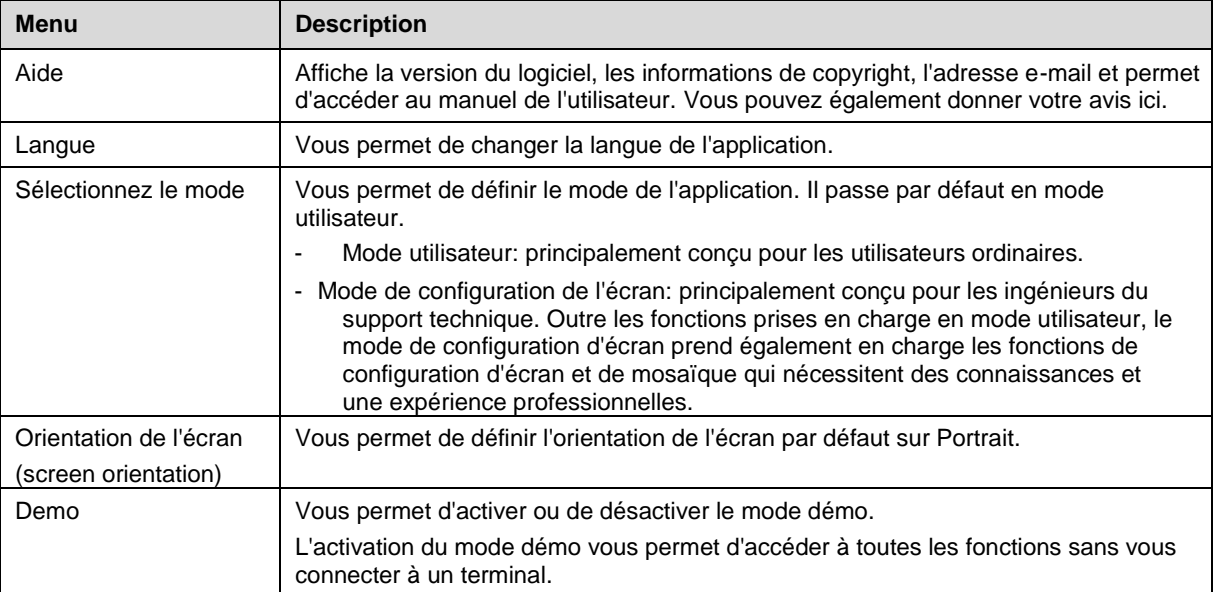

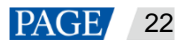

# **9 FAQ**

# 10.1 Comment vérifier la version de ViPlex Handy ?

Etape 1: Accédez a **Settings** > **Help**.

Etape 2: Voir la version de ViPlex Handy.

# 10.2 Comment verifier la version d'un terminal ?

Etape 1: Se connecter a un terminal.

Etape 2: Toucher sur le nom de l'écran (SCREEN) pour

accéder à la page Ecrans.

Etape 3: Toucher **"Terminal Information".**

Etape 4: Affichez la version du logiciel et la version du sous-logiciel du terminal.

# 10.1 Comment mettre à jour le terminal ?

# **Stratégie**

- Lorsque la version du terminal est antérieure à la V1.2.8, après l'ouverture de ViPlex Handy, il vous sera rappelé que la version est trop ancienne et vous pourrez ensuite accéder à la page de mise à niveau en suivant les instructions à l'écran. Si vous ne mettez pas à niveau le terminal, vous ne pourrez pas utiliser ViPlex Handy.
- Lorsque la version du terminal est V1.2.8 ou ultérieure, vous pouvez choisir de la mettre à niveau ou non selon les besoins.

# **Procédure de fonctionnement (Version du terminal antérieur à 1.2.8)**

**Etape 1**: Ouvrez ViPlex Handy et connectez-vous au terminal.

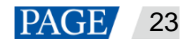

### Figure 10-1 instruction à l'écran

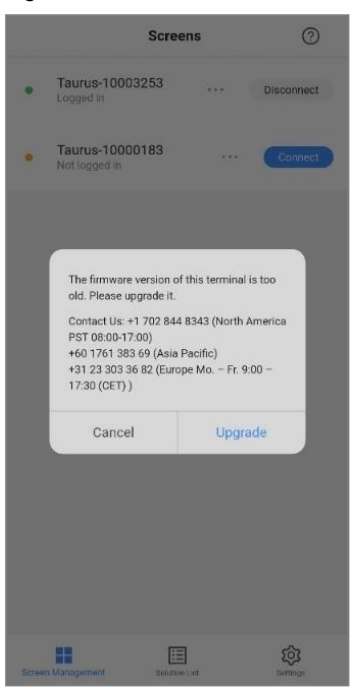

**Etape 2**: Dans la boite de dialogue, appuyez sur **Upgrade** pour accéder à la page de mise a niveau.

- ViPlex Handy pour Android peut télécharger le dernier package de mise à niveau à partir du cloud et détecter le package de mise à niveau stocké sur le téléphone
- Si vous stockez le package de mise à niveau sur votre téléphone avant la mise à niveau, ViPlex Handy détectera automatiquement le package de mise à niveau et l'affichera sur la page **Upgrade**.
- ViPlex Handy pour iOS peut télécharger le package de mise à niveau à partir du cloud uniquement.

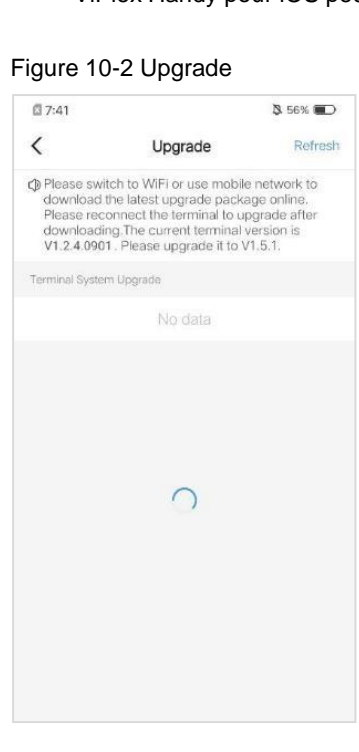

**Etape 3**: Connectez votre téléphone à un réseau Wi-Fi avec accès Internet ou à un réseau mobile. Appuyez sur Actualiser pour obtenir le package de mise à niveau pour V1.5.1 à partir du cloud.

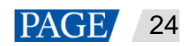

### Figure 10-3 Obtention du package de mise à niveau via Internet

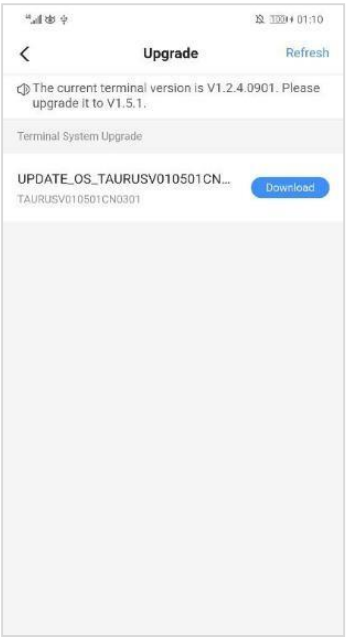

Etape 4 : Appuyer **Download** à côté du package de mise à niveau. Dans la boîte de dialogue des données mobiles, appuyez sur **Download**.

Figure 10-4 Mobile data prompt

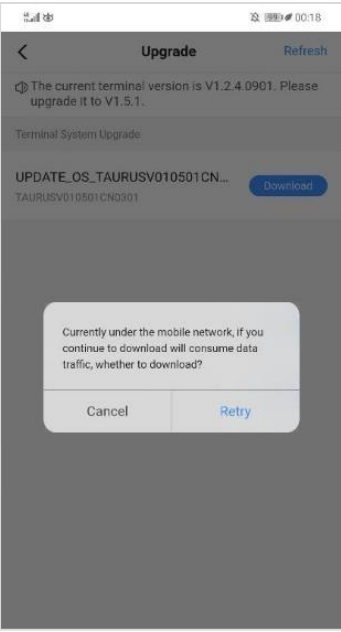

Une fois le package téléchargé, le bouton **Download** se transforme en bouton **Upgrade**

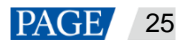

#### Figure 10-5 Package téléchargé avec succès

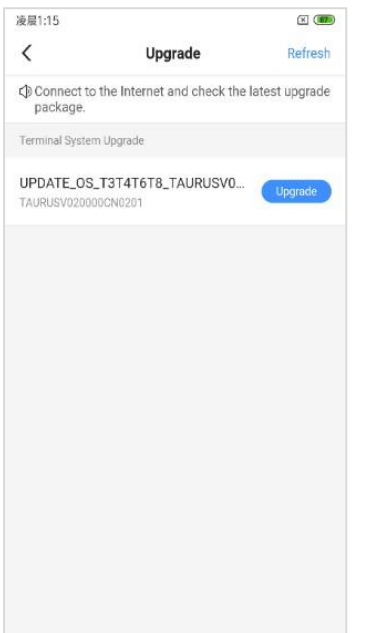

**Etape 5** : Reconnectez votre téléphone au point d'accès Wi-Fi du terminal.

Figure 10-6 Point d'accès Wi-Fi du terminal

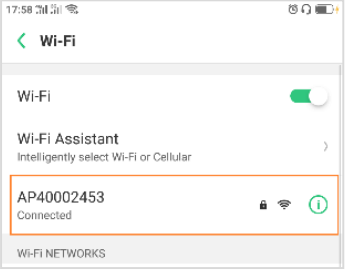

#### Etape 6: Appuyez sur le bouton « **Upgrade** » à côté du package de mise à niveau.

 Un instant plus tard, la version du terminal sera mise à niveau vers la V1.5.1 Figure 10-7 Mise a niveau

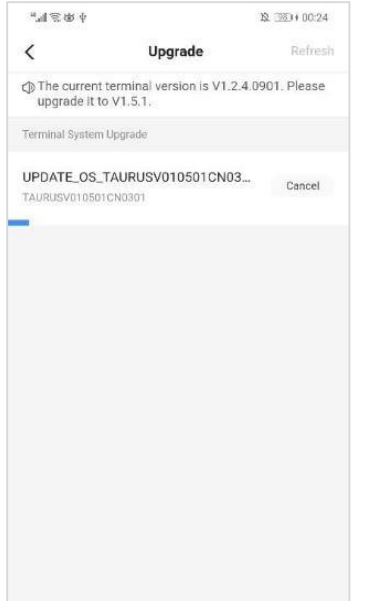

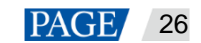

# **Mode opératoire (Terminal Version: V1.2.8 ou supérieur)**

**Etape 1**: Ouvrez ViPlex Handy et connectez-vous au terminal.

**Etape 2** : Appuyer sur le nom du terminal pour accéder à la page « **Screen Management »**

**Etape 4**: Choisir **Advanced Settings** > **Upgrade**.

- ViPlex Handy pour Android peut télécharger le dernier package de mise à niveau à partir du cloud et détecter le package de mise à niveau stocké sur le téléphone.
- Si vous stockez le package de mise à niveau sur votre téléphone avant la mise à niveau, ViPlex Handy détectera automatiquement le package de mise à niveau et l'affichera sur la page « **Upgrade** ». Appuyez sur « **Upgrade** » pour mettre à niveau le terminal.
- ViPlex Handy pour iOS peut télécharger le package de mise à niveau à partir du cloud uniquement.

**Etape 4** : Connectez votre téléphone à un réseau Wi-Fi avec accès Internet ou à un réseau mobile appuyer « **Refresh »** pour obtenir le dernier package de mise à niveau depuis le cloud.

**Etape 5**: Appuyez **Download** à côté du package de mise à niveau. Dans la boite de dialogue des données mobiles, appuyez sur « **Retry »**.

Une fois le package téléchargé, the bouton "**Download"** se transforme en bouton « **Upgrade »**.

**Etape 6** : Reconnectez votre téléphone au point d'accès Wi-Fi du terminal.

Appuyez sur le bouton « **Upgrade** » à côté du package de mise à niveau

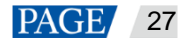